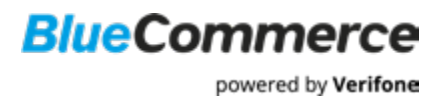

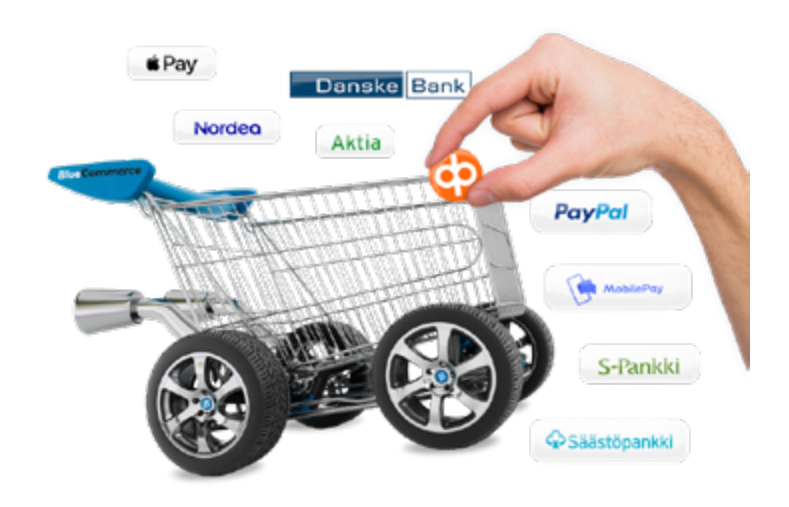

# Verifone BlueCommerce Moving into production

- 1. Example of moving into production with BlueCommerce to WooCommerce platform
	- 1.1 BlueCommerce WooCommerce module installation to Wordpress
- 2. Inserting the public key and bank account number to Verifone TCS
	- 2.1 Choosing payment methods in the module

# **Verifone Helpdesk**

Call: 0600 01 02 03 (1,42 € / min) Weekdays 08.00–21.00 Saturdays 09.00–18.00 Sundays 12.00–18.00

Or contact by email: support@verifone.fi

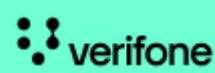

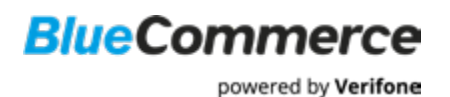

# Instructions

Please check everything mentioned below to make sure all payments will function correctly in your web shop. The person filling in the information must have signature rights.

Please notice that if you have **Finqu** or **Vilkas** webshop platform, they have their own instructions how to move into production: Finqu: <https://help.finqu.com/fi/articles/4672555-verifone-bluecommerce>

Vilkas: <https://www.vilkas.fi/tuki/suite/verifone-bluecommerce>

# **1. Example of moving into production with BlueCommerce to WooCommerce platform**

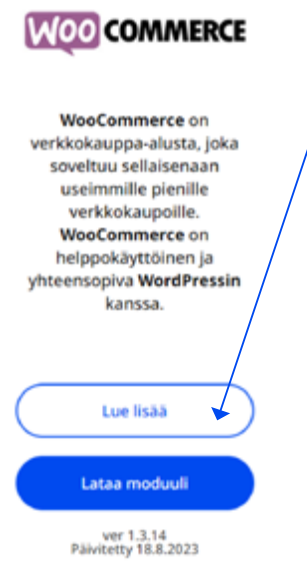

1. Upload Woocommerce module from: <https://www.bluecommerce.fi/kayttoonotto>

2. The module is downloaded to your computer as a file  $\rightarrow$  The file can be found in the folder on your computer, under downloaded files → Extract file *woocommerce-gateway-verifone.zip* → Inside the file under *docs* you will find more detailed instructions for downloading the module.

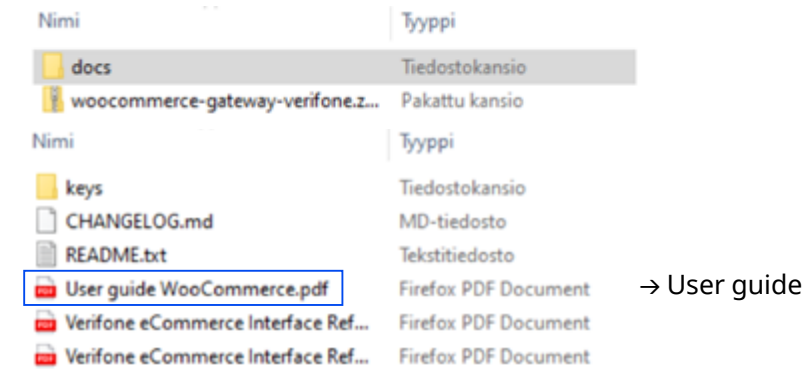

## **1.1 Bluecommerce Woocommerce module installation to Wordpress**

- a) Go to *Plugins* → *Add New Plugin.*
- b) At the top of the page next to "Add Plugins" is a button labelled *Upload Plugin*.
	- → Click *Upload Plugin*
	- $\rightarrow$  New area of the page should become visible to you.
- c) You can either drag-and-drop the file or click *Choose file* -button to use your system's file browser to find it.
- d) Once you've got the correct file, click *Install Now*.
- e) On the screen, you will see the *Activate* button to turn on the plugin.

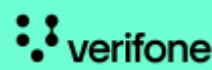

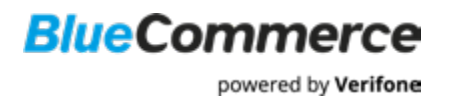

- f) Go to *WooCommerce* → *Settings* → *Checkout* → *Verifone*.
- g) Enter the requested values in the settings. Enter the merchant ID you received from Verifone (in ECXXXX format.)
- h) Save configuration by clicking the button → *Save changes*.
- i) Create keys with included functionality (instructions to this in step 2.)
- j) Go into *Display configuration summary.*

#### **Display configuration summary**

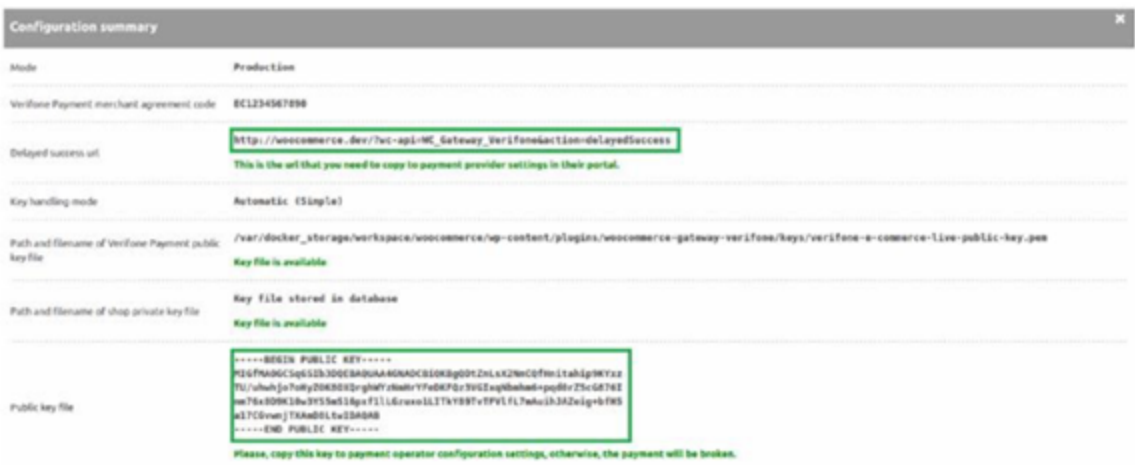

## **TCS**

Add these informations to Verifonen TCS service. You'll find the Instructions to this in step 2.

- 1. Public key
- 2. Delayed success URL
- 3. Bank account number

a) Login to Verifone Reporting service with your own credentials: <https://tcs.point.fi>

The password will be send by SMS and user id is send to your email.

You can change the language from the start page before you login.

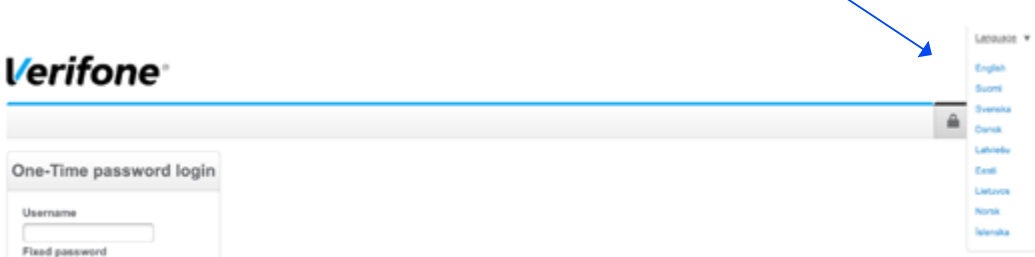

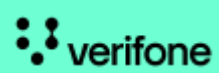

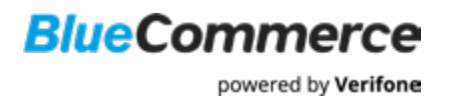

b) When logged inside, select the tab *eCommerce* → *Merchant settings*. Then press *Edit*.

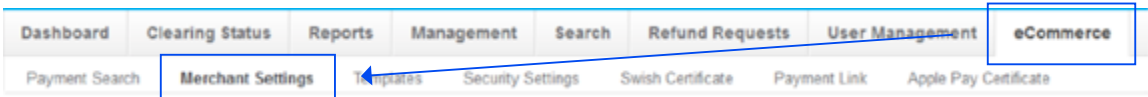

c) The merchant's ID is after the "Merchant settings"

```
Merchant Settings (EC9704872)
```
## **2. Inserting the public key and bank account number to Verifone TCS**

Generate the key pair in WooCommerce module.

Save the public key that you received from your platform provider and bank account number to Verifone Reporting Service:

a) When logged inside, select the tab *eCommerce* and then *Merchant settings*. Then press *Edit*.

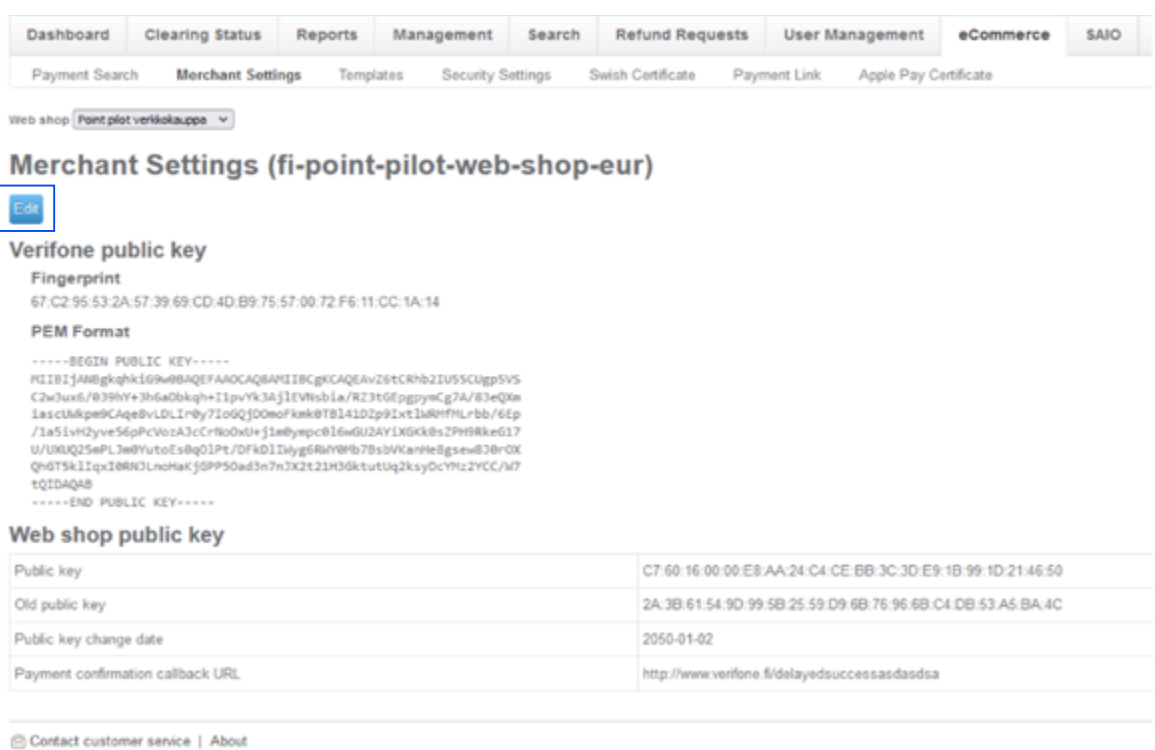

b) You will be directed to the identification service, where your identity will be verified with your bank credentials.

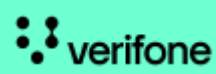

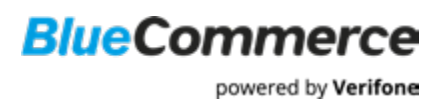

c) After verification enter your *public key* that your platform provider gave you. Copy the plain text completely to the reserved box.

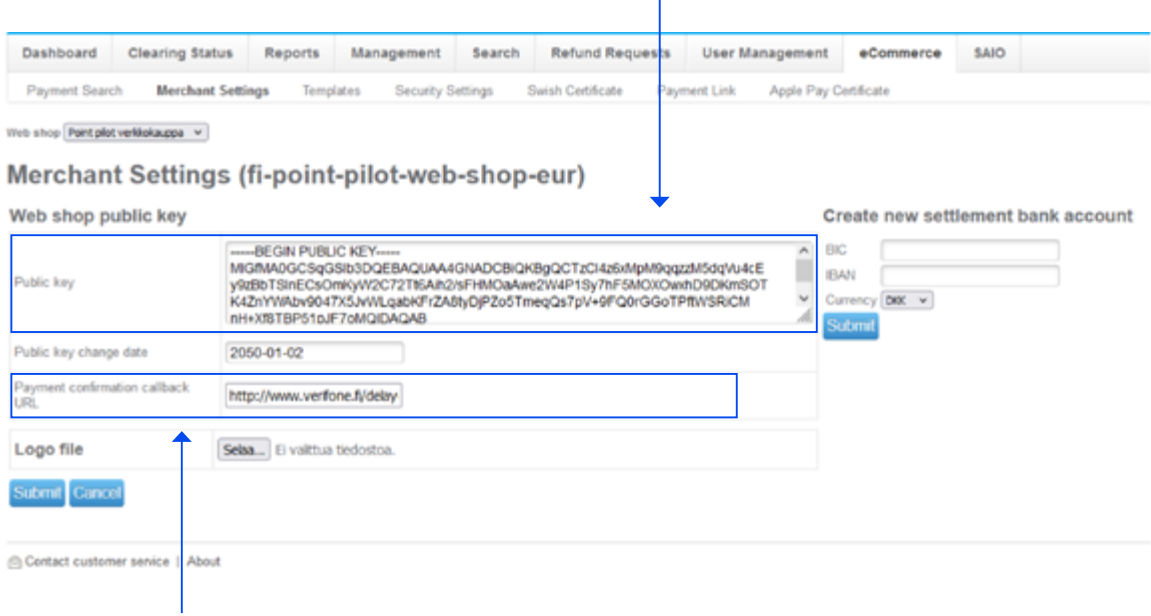

d) Give the *Delayed success URL* → Press *Confirm*.

This is an URL, where Verifone system sends the verification message (success post) digitally to confirm, that the data from a successful transaction is sent to your web shop also in those cases, where the payer for some reason does not return to your web shop after the payment.

e) Add your bank account number, where you want your money from Verifone to be paid → Press *Submit* to confirm your changes.

 $\mathbf{r}$ 

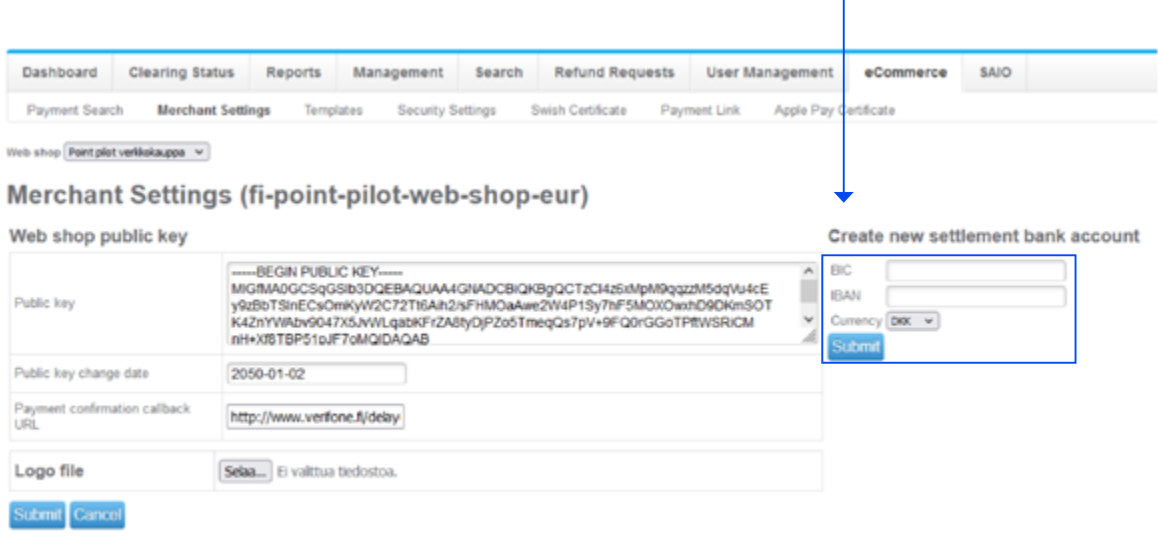

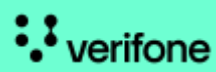

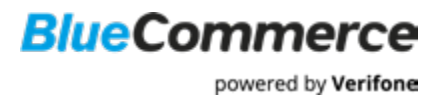

### **2.1 Choosing payment methods in the module**

1. Fetch available payment methods and choose *All in One*.

2. Click *Refresh payment methods* to get all payment methods. If you want to select only certain methods, select *Available payment methods* and activate the desired payment methods from the list.

Tip: Hold Ctrl and click to select multiple options.

3. Ready!

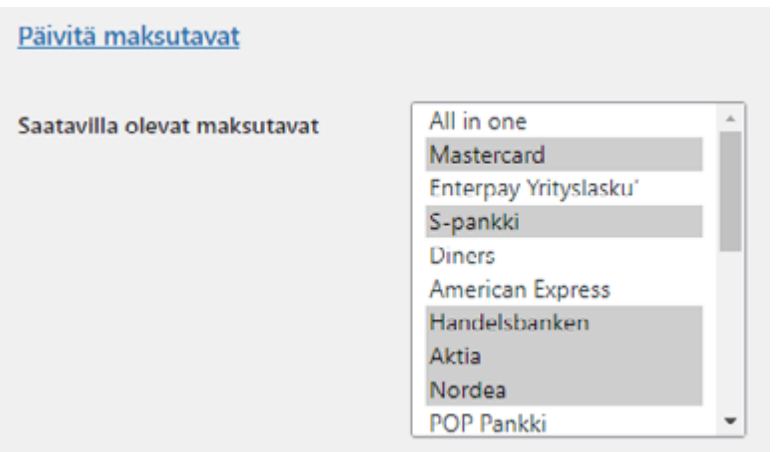

#### **Verifone Helpdesk**

Call: 0600 01 02 03 (1,42 € / min) Weekdays 08.00–21.00 Saturdays 09.00–18.00 Sundays 12.00–18.00

Or contact by email: support@verifone.fi

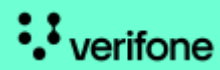